# inverter.com

# Wi-Fi Plug Pro

Quick Installation Guideline
Wi-Fi Plug Pro-13

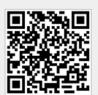

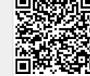

iOS

Android

# 1. Installation

- ① Align the serial port of the Wi-Fi Plug Pro with the inverter and plug it in tightly.
- ② Fasten the Wi-Fi Plug Pro to the inverter with the screw.
- ③ Confirm the status of the LED indicator (After step2.3, when 4 LED indicators keep on, showing the normal working status).

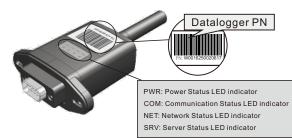

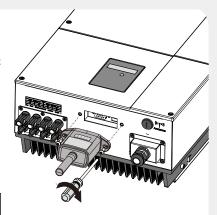

# 2. Wireless Router Connection

#### 2.1 Download APP and Wi-Fi connnection

- Scan the QR Code from the cover of this guideline and download the APP.
- ② Select the same number of Wi-Fi Plug Pro PN to connect on your phone WLAN. (Initial Password:12345678)

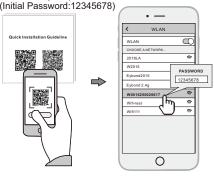

#### 2.2 Wi-Fi Config

- ① Open the APP, Tap the Wi-Fi Config button to enter this page.
- ② Then tap the **Network Setting** button.

## 2.3 Network Setting

- ① According to the prompts, type in the information to finish the network setting.
- ② After the Wi-Fi Plug Pro is restarted, reconnect the Wi-Fi which connected by step 2.1.

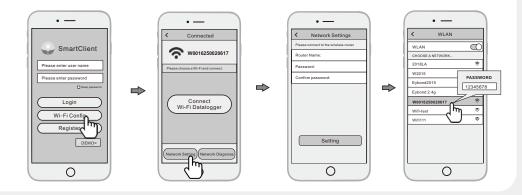

# 3. Create Account And Plant

## 3.1 Create Account

- ① Open the APP, tap the Register button.
- ② According to the prompt information, complete creating an account.

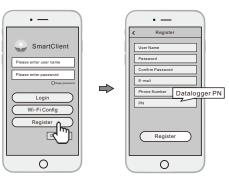

### 3.2 Create Plant

- ① Login the account and click the **list** button on the bottom of the home page.
- ② Tap the "+" button on the top-right corner of the list page.
- 3 According to the prompts, type in the information to finish creating plant.

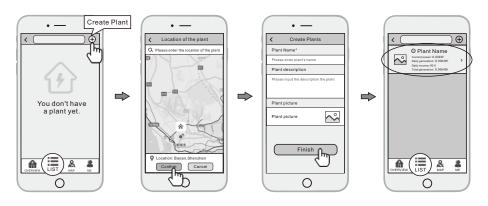

#### 3.3 Add Multiple Dataloggers

Note: One account can create multiple plants and one plant can add multiple dataloggers. If you only have one datalogger, you can ignore this step.

- ① Tap the new plant you just created, and enter its home page.
- ② Click the **Device** button on the bottom of the home page.
- ③ Tap the "+" button at the top-right corner to add the datalogger.
- 4 Scan the datalogger PN on the Wi-Fi Plug Pro, or input it manually.

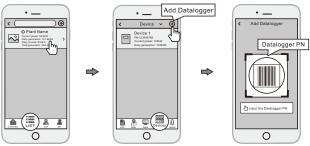

Note: Besides the SmartClient APP, you also can remote monitoring your plants by using WeChat mini program.

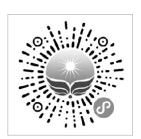

Scan the Wechat QR code to use the mini program.